# **VTVDCIS Quick Start Guide**

## **Inhaltsverzeichnis**

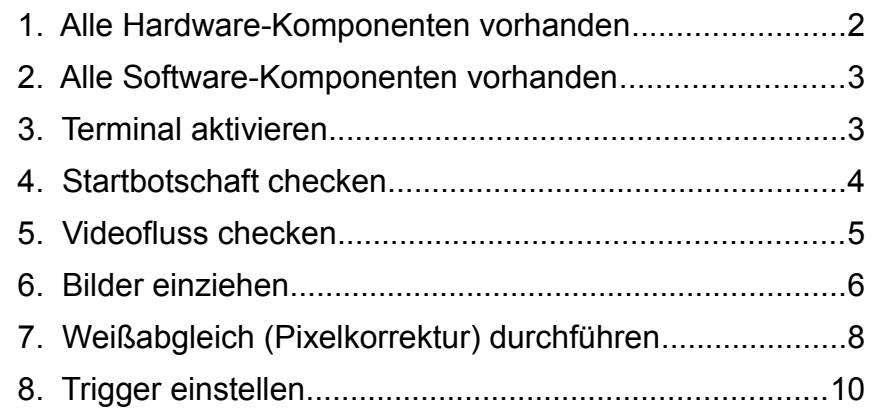

Der CIS ist bei Lieferung werksseitig abgeglichen und eine Pixelkorrektur ist gespeichert. Standardmäßig ist für diffuse Beleuchtungen weißes, mattes, homogenes Papier die Referenzvorlage, für koaxiale Beleuchtungen ist ein Spiegel, für Backlight ein transluzentes Material die Referenz.

Die Inbetriebnahme erfolgt in folgenden Schritten:

#### **1. Alle Hardware-Komponenten vorhanden**

- CIS
- PowerSupply für CIS, Spannung und Strom entspricht Typenschild
- PC mit installiertem FrameGrabber
- Power Kabel zum Anschluß des CIS an das PowerSupply, Länge und Kabelquerschnitt richtig ausgewählt
- CameraLink-Kabel zum Anschluß des CIS an den FrameGrabber, Länge des CameraLink-Kabels berücksichtigt
- mechanischer Einbau des CIS in die vorgesehene Halterung und Arbeitsabstand grob einstellen
- oder für Testzwecke ein Objekt im Arbeitsabstand platzieren
- Elektrische Verbindungen herstellen

Notizen:

#### **2. Alle Software-Komponenten vorhanden**

- Viewer zum installierten FrameGrabber
- eigenes Terminalprogramm für serielle Schnittstelle zur Kommunikation mit dem CIS
- alternativ das Tool TIVIViewer, mit dem sowohl die serielle Schnittstelle als auch eine grabberspezifische Konfigurationsdatei bedient werden kann. Die CCF-Datei wird über: **Settings** - -**ImageAquisition** eingebunden

#### Notizen:

 $\overline{a}$ 

### **3. Terminal aktivieren**

- Terminalprogramm starten Terminalprogramm auf die Standardparameter einstellen: 9600 Baud no handshake no parity 1 start bit 8 data bits 1 stop bit mit COM-Port verbinden
- alternativ Verbindung über TiViViewer aufbauen

Notizen:

#### **4. Startbotschaft checken**

- Versorgungsspannung des CIS einschalten
- im Terminalfenster wird die Hochfahrbotschaft und die Main Menü Befehlsliste des CIS sichtbar, nach Ende der Auflistung ist der CIS bereit, um Befehle anzunehmen. Sichtbar durch den blinkenden Cursor.
- Ist alles OK oder wird ein ERROR angezeigt?
- Ist die angezeigte Version der Software/ Firmware korrekt?
- Test: Kommando **#** eingeben und mit **Enter** bestätigen. Gespeicherte Parameter des CIS werden aufgelistet

Notizen:

#### **5. Videofluss checken**

FrameGrabber starten

- CIS spezifisches Camera-File laden
- alternativ mit den CIS Daten eigenes Camera-File im Grabber erstellen:
	- Base-, Medium- oder Full-Configuration
	- RGB oder Monochrom
	- Line Scan Camera auswählen
	- -Bildbreite = Anzahl der Pixel des CIS > Datenblatt / Typenschild / Parameterauflistung
	- evtl. LVAL aus Terminal Parameterauflistung ablesen
	- Bildhöhe = anwenderspezifisch
	- Taps (Ports) > Datenblatt / Typenschild / Parameterauflistung
	- Pixelclock (in der Regel 85 MHz) > Datenblatt / Typenschild / Parameterauflistung
	- Triggereinstellungen = anwenderspezifisch
	- externer Trigger > empfohlene Triggerimpulslänge min. 1 µs
- vorhandener Pixelclock und Line Valid werden im Grabber angezeigt

Notizen:

#### **6. Bilder einziehen**

- Kommando **#** eingeben und mit **Enter** bestätigen
- gespeicherte Parameter werden aufgelistet, den Parameter *Mode* suchen, der Wert sollte auf **0** stehen, sonst mit **M0** und **Enter** in den Freerun-Modus stellen
- im Grabber sollte nun ein gleichmäßig schwarzes Bild zu sehen sein, falls kein störendes Fremdlicht in den CIS reflektiert wird.
- mit Kommando **L1** die Beleuchtung einschalten. Jedes Kommando wird mit **Enter** bestätigt und ausgeführt (dies wird in nachfolgender Anleitung nicht mehr extra angegeben !)
- im Grabber sollte nun ein Bild der aktuellen Vorlage zu sehen sein.
- mit Hilfe einer (Strich-) Vorlage den CIS auf maximale Schärfe = optimaler Arbeitsabstand justieren
- mit dem Kommando **E......** läßt sich die Helligkeit des Bildes verändern
- Helligkeitsanpassungen werden *nur* mit dem **E**-Kommando durchgeführt, *die Gain-und Offset-Kommandos dienen nur zur Grundeinstellung* (werksseitig bereits erfolgt) des CIS.
	- ✗ bei monochrom CIS in der Regel (siehe auch Befehlsbeschreibung) mit **E0,0,x** ,wobei **x** die Belichtungszeit darstellt
	- ✗ bei RGB CIS

 **E0,0,x** ,wobei **x** die Belichtungszeit für rot in Phase 0 darstellt

 **E1,1,y** ,wobei **y** die Belichtungszeit für grün in Phase 1 darstellt

 **E2,2,z** ,wobei **z** die Belichtungszeit für blau in Phase 2 darstellt

✗ bei CIS mit mehreren Beleuchtungen wird der zweite Parameter weitergezählt (folgendes Beispiel monochrom, rot) **E0,0,xx** ,wobei **xx** die Belichtungszeit der LED-Reihe 0 darstellt

**E0,3,yy** ,wobei **yy** die Belichtungszeit der LED-Reihe 1 darstellt

- mit dem Kommando **F......** wird im FreeRun-Modus die Zeilen-Frequenz des CIS in 10Hz Schritten an die Geschwindigkeit des Objektes angepasst.
- mit dem Kommando **d0** oder **d1** wird der CIS an die Bewegungsrichtung angepasst. Eine falsche Scanrichtung erkennt man an periodischen Bildsprüngen in Y-Richtung des Bildes.

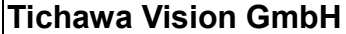

Notizen:

### **7. Weißabgleich (Pixelkorrektur) durchführen**

- im nächsten Schritt wird die Pixelkorrektur (Weißabgleich) auf kundenspezifischem Material vorgenommen. Werkseitig ist eine Korrektur auf weißem Papier, Spiegel oder transluzentem Material, je nach Beleuchtung gespeichert (siehe ganz oben). Die Referenzvorlage sollte eine homogene, gleichfarbige Oberflächenstruktur haben und dem Material entsprechen, das auch im Betrieb verwendet wird.
- Es ist das Licht, bzw. der Lichtmix einzustellen, der für die Scanaufgabe vorgesehen ist.
- CIS mit Kommando **M0** in den Freerun-Modus bringen. Die Pixelkorrektur ist nur in diesem Modus durchführbar.
- Die Zeilenfrequenz mit dem Kommando **F.....** auf einen Wert in Hz einstellen, der auch im späteren Betrieb verwendet werden wird. Eingabe dabei in 10Hz Schritten. ( **F100** = 1000Hz)
- Referenzvorlage im richtigen Arbeitsabstand einlegen.
- mit dem Kommando **Z0** die vorhandene Pixelkorrektur löschen, oder mit **"V0,0,0"** in den Rohdatenmodus wechseln.
- in der Parameterauflistung (Kommando **#** ) die Werte für *Gain Factor* (default = 2) und *Bright level digital* (default = 230) suchen. Den Wert von *Bright level digital* durch den Wert von *Gain Factor* teilen (230 / 2 = 115)
- mittels **E......** die Bildhelligkeit so einstellen, dass alle Pixel über dem Grauwert 115 (berechnet, siehe oben) und unter den Grauwert 230 (Wert von *Bright level digital* ) liegen. Dazu kann das LineProfile oder die Histogrammdarstellung des Grabbers herangezogen werden. Darauf achten, dass kein Fremdlicht in den CIS reflektiert wird.

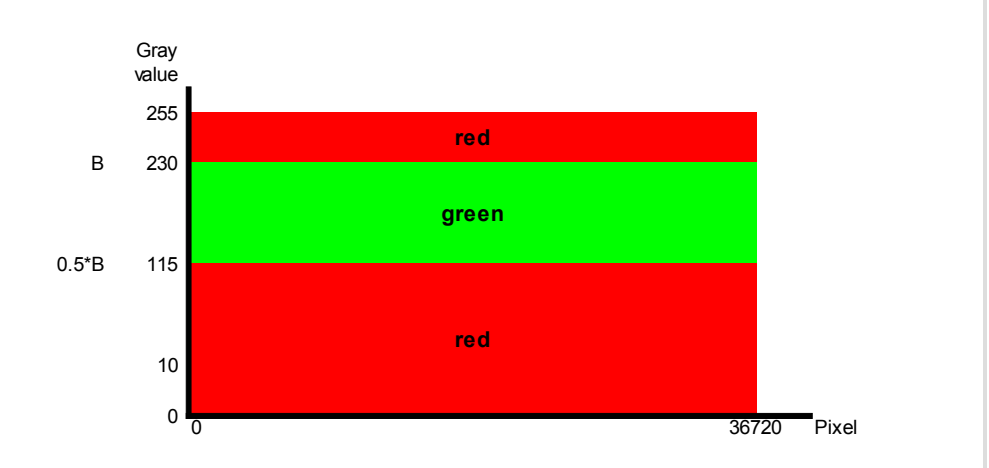

*Abb. Grün : erlaubter Bereich des LineProfiles*

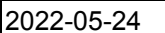

- Mit dem Kommando **C5** wird die automatische Pixelkorrektur (Weißabgleich) gestartet. Es ist empfehlenswert, die Referenzvorlage dabei zu bewegen. Bei feststehender Vorlage wird nur eine einzige Zeile zur Korrektur verwendet. Dabei werden die aktuellen Grauwerte eines jeden Pixel so verstärkt, dass der Wert von *Bright level digital* erreicht wird. Kleinste Fehler der Vorlage fließen direkt in die Korrektur ein. Bei bewegter Vorlage werden mehrere Zeilen eingelesen und daraus gebildete Mittelwerte zur Korrektur herangezogen. Die Anzahl der einzulesenden Zeilen kann mit dem Kommando **Q...Set Cycles** festgelegt werden.
- Danach das Licht mit **L1** wieder einschalten.
- Korrektur mittels des Line Profiles / Histogramm des FrameGrabbers beurteilen und gegebenenfalls mit neuen Parametern wiederholen.
- Erfolgreiche Pixelkorrektur mit dem Kommando **\$1 Store CorrData** dauerhaft im CIS abspeichern.
- Die verwendeten Parameter können mit **S Store Parameters**  dauerhaft gespeichert werden.
- Die Pixelkorrektur mit **"V0,0,1"** einschalten.

Notizen:

#### **8. Trigger einstellen**

- Im nächsten Schritt erfolgt die Anpassung an die Prozessbewegung, um quadratische Pixel zu erhalten. Sie erkennt man daran, dass die Vorlage in Bewegungsrichtung unverzerrt dargestellt wird. Erreicht wird dies, indem immer dann eine Zeile aufgenommen (getriggert) wird, wenn sich die Vorlage um exakt den Weg einer Pixelgröße weiterbewegt hat.
- Der CIS unterstützt um wesentichen 2 Betriebsmodi : **freeruning** und **triggered**.
- Im Mode **M0 freeruning** erzeugt ein Frequenzgenerator im CIS die Triggerimpulse, unabhängig von der Vorlagengeschwindigkeit. Er kann nur in wenigen Anwendungsfällen genutzt werden, ist aber zur Einstellung des CIS (siehe oben) notwendig. Die Einstellung erfolgt mit dem Kommando **F** in 10Hz Schritten.
- Im Mode **M1 CC1-triggered** wartet der CIS, bis Triggerimpulse von außen eintreffen. In der Regel werden sie über das Camera Link Kabel übertragen. Für die Anpassung ist im FrameGrabber ein Triggervorteiler intergiert. Triggereinstellungen sind ins Camera-File zu übernehmen.
- **M2**
- Zur Überprüfung der korrekten Einstellung kann eine definierte, geometrische Vorlage, z.B. ein Kreis oder ein Dreieck, eingescannt und mit dem entstandenen Bild verglichen werden. Das Bild muss eine unverzerrte Darstellung der Vorlage sein. Nur dann sind quadratische Pixel vorhanden.
- Der CIS ist nun einsatzbereit.

Notizen: